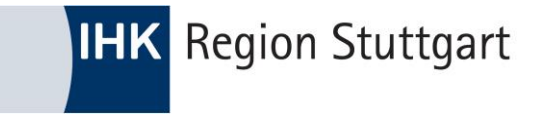

## Ausbildung digital

### ONLINE PRÜFUNGSANMELDUNG (OPA) FÜR AUSZUBILDENDE

HTTPS://PRUEFUNGSANMELDUNG.GFI.IHK.DE

# Inhalt - Online Prüfungsanmeldung (OPA)

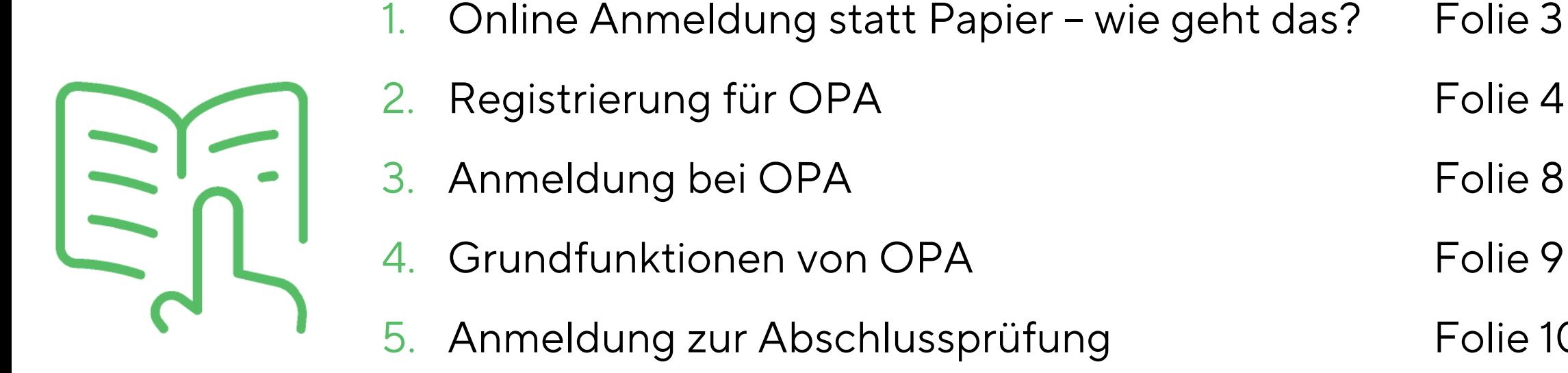

- Registrierung für OPA Folie 4 -7 3. Anmeldung bei OPA Folie 8 4. Grundfunktionen von OPA Folie 9
- 5. Anmeldung zur Abschlussprüfung Folie 10 17
- 6. Symbole in OPA Folie 18 19
- -

### 1. Online Anmeldung statt Papier - wie geht das?

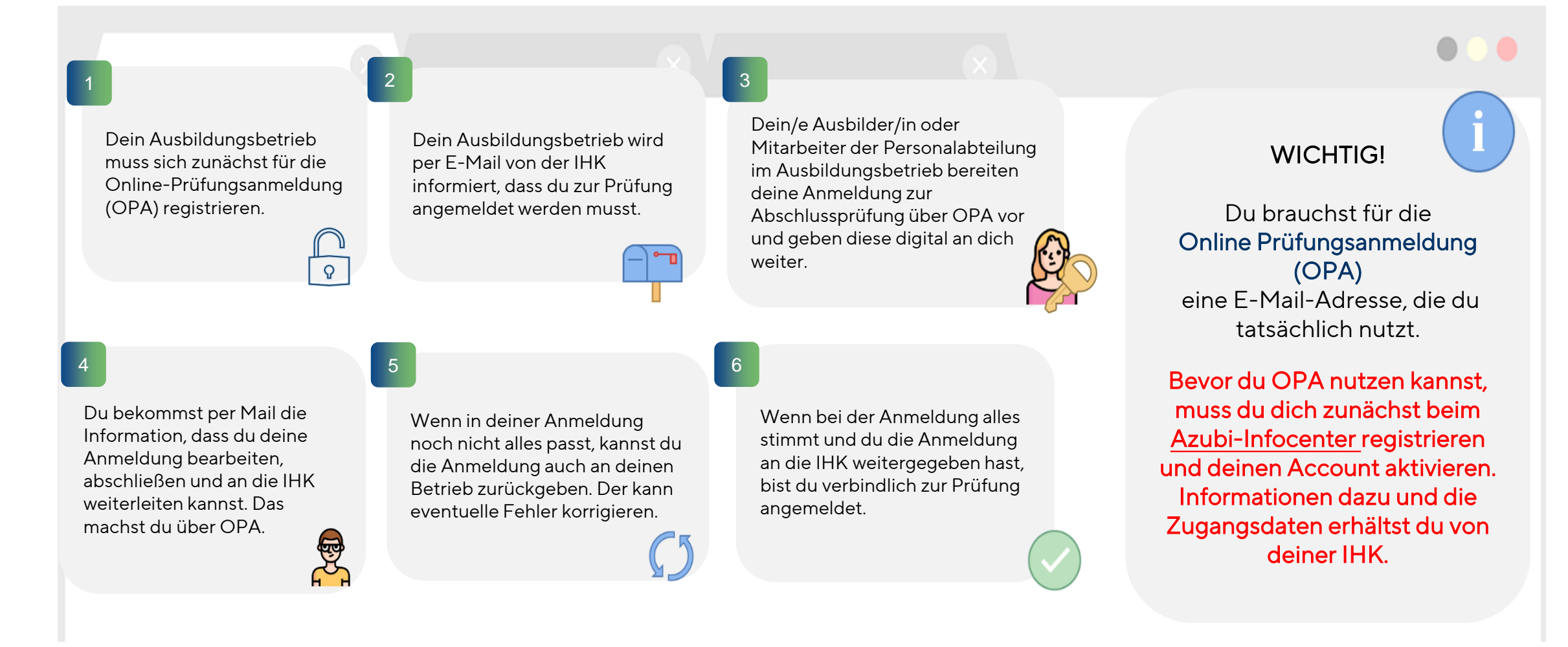

**IHK** Region Stuttgart

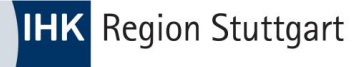

### 2. Registrieren für die Online Prüfungsanmeldung (OPA)

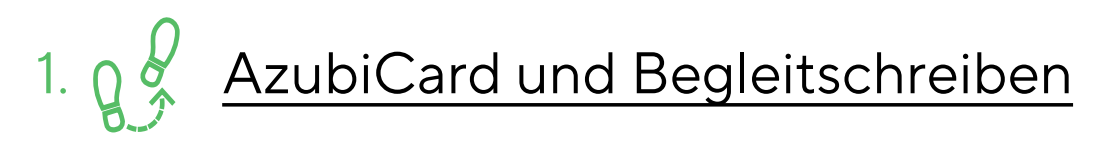

Mit deiner AzubiCard erhältst du ein Begleitschreiben mit den Infos und Zugangsdaten zum Azubi-Infocenter.

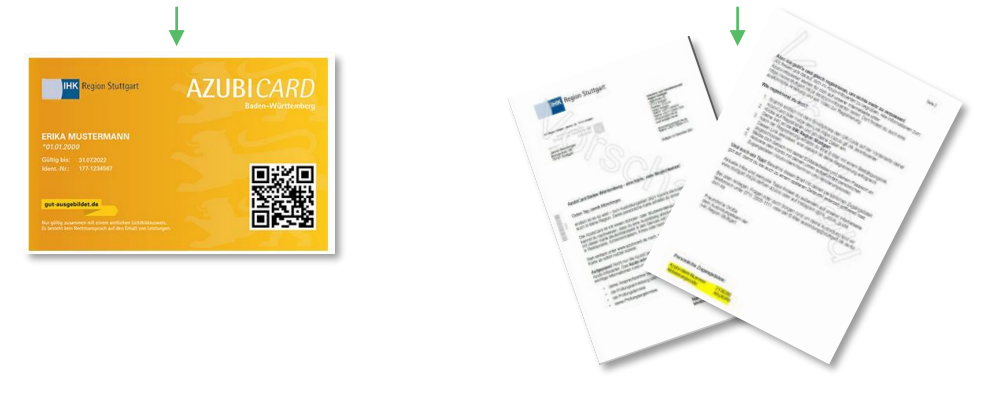

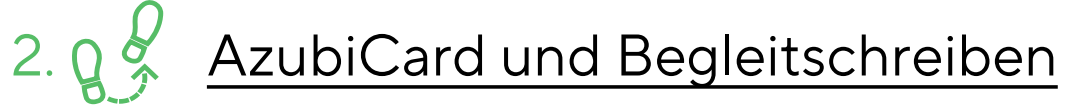

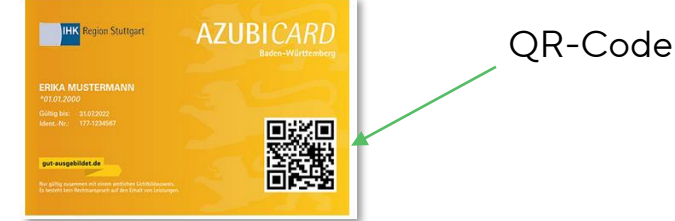

#### Scanne den QR-Code auf der AzubiCard oder öffne den Link <https://azubi.gfi.ihk.de/infocenter>.

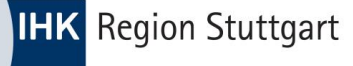

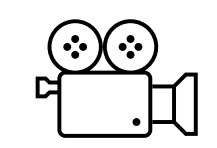

3. Q  $\frac{b}{r}$  Im Azubi-Infocenter registrieren

3.1) Nachdem du den Link geöffnet hast bzw. den QR-Code gescannt hast, öffnet sich eine Anmeldemaske.

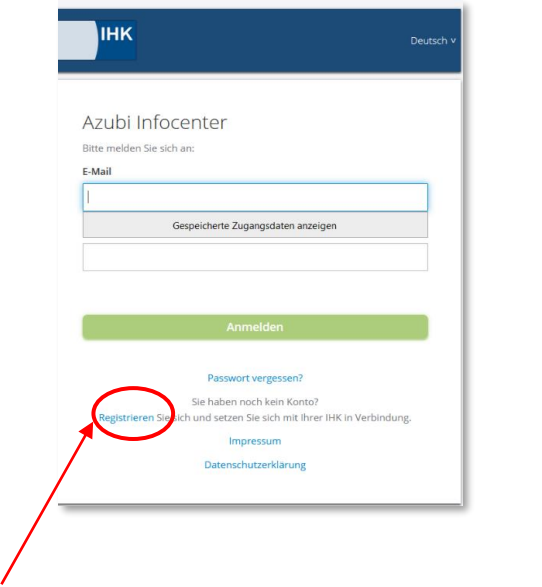

3.2) Klicke auf "Registrieren", um dich für das Azubi-Infocenter zu registrieren.

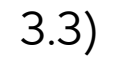

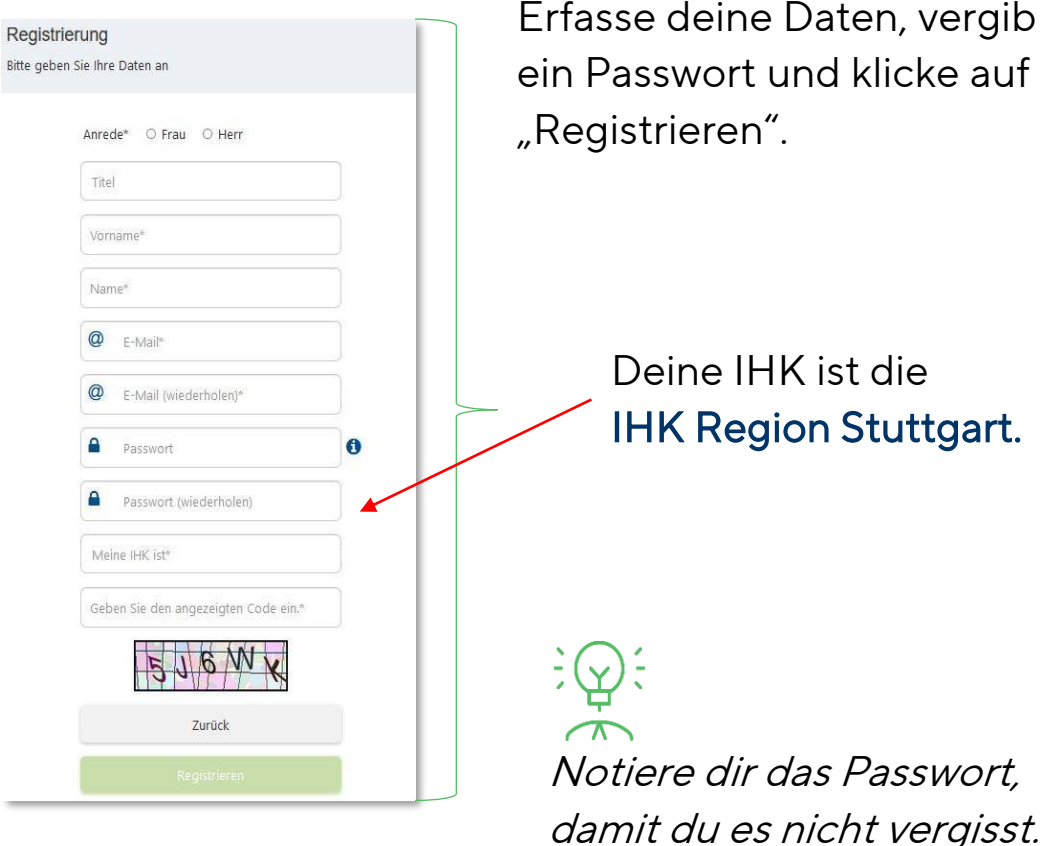

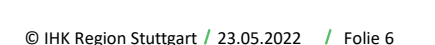

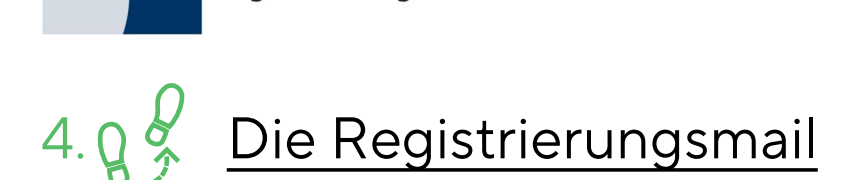

- − Nach der Registrierung beim Azubi-Infocenter erhältst du auf deine Mail-Adresse eine E-Mail mit dem Betreff "Anmeldung am IHK-GFI Berechtigungssystem".
- − Diese Mail enthält einen Link. Klicke diesen Link an und bestätige dadurch deine Registrierung beim Azubi-Infocenter.
- − Jetzt ist die Registrierung beim Azubi-Infocenter abgeschlossen.

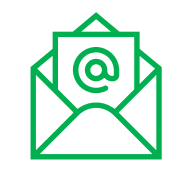

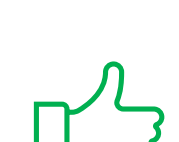

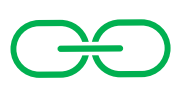

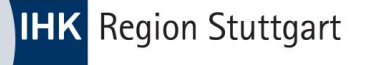

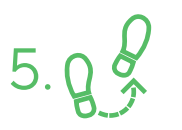

#### 5. Q & Account im Azubi-Infocenter aktivieren

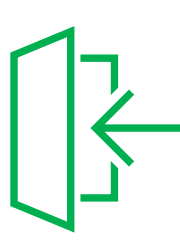

5.1) Jetzt muss du deinen Account noch aktivieren. Melde dich nach der erfolgreichen Registrierung (siehe Schritt 1 - 4) mit deiner E-Mail-Adresse und deinem Passwort (siehe Schritt 3) beim Azubi-Infocenter (<https://azubi.gfi.ihk.de/infocenter>) an.

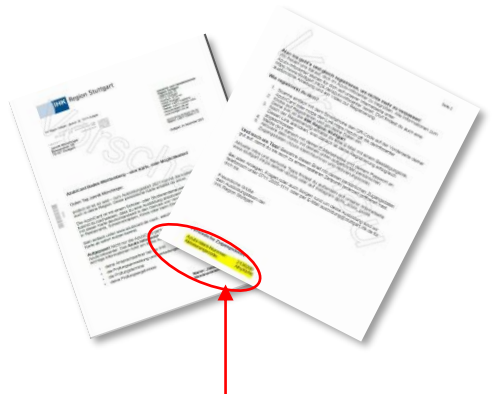

5.2) Aktiviere deinen Account mit deinen persönlichen Zugangsdaten (Azubi-Identnummer & Aktivierungscode →siehe Begleitschreiben deiner IHK Schritt 1).

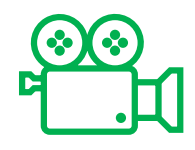

Lost? Alle 5 Schritte, wie du dich beim Azubi-Infocenter anmelden kannst, zeigt dir auch ein Video auf unserer Homepage<https://www.stuttgart.ihk24.de/fuer-azubis/azubi-infocenter-5280252>.

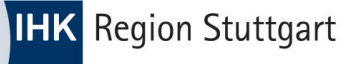

### 3. Anmeldung bei der Online Prüfungsanmeldung (OPA)

Öffne den Link [https://pruefungsanmeldung.gfi.ihk.de](https://pruefungsanmeldung.gfi.ihk.de/) und gib deine Zugangsdaten ein.

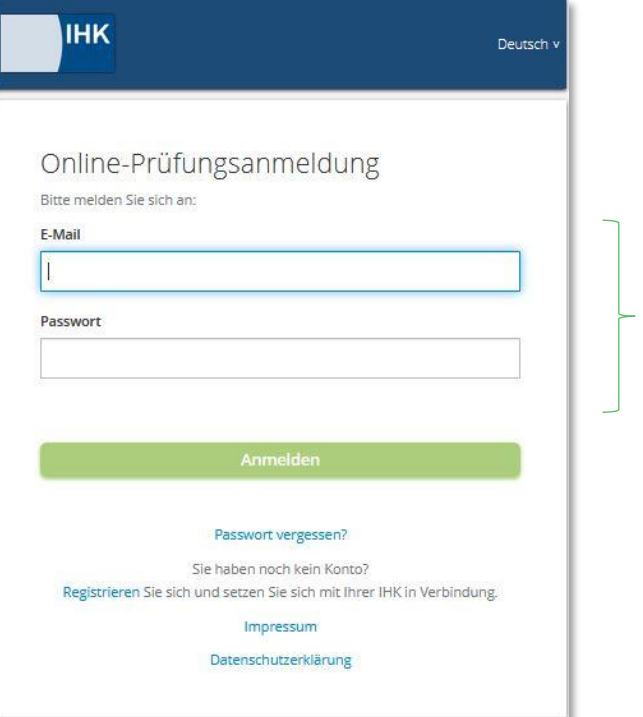

Gib E-Mail-Adresse und Passwort ein, die du bei der Registrierung für das Azubi-Infocenter vergeben hast (siehe Schritt 3).

### 4. Grundfunktionen von OPA - Das Dashboard

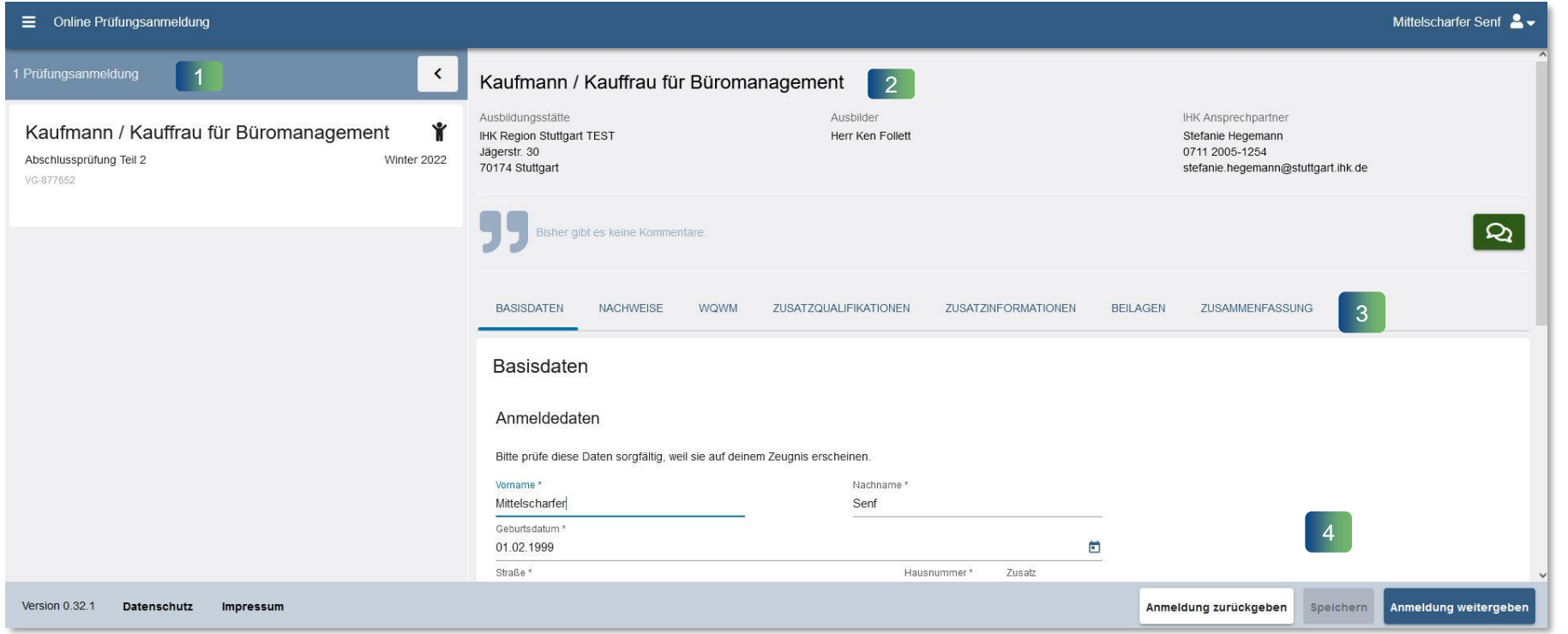

- Du siehst hier das Dashboard von OPA. Es gliedert sich in zwei Bereiche.
- **Einks die Angaben zum Beruf** und zur Prüfung und rechts die Inhalte deiner Anmeldung zur Abschlussprüfung (Nr.1 & 2).
- Unter Nr.3 kannst du die Anmeldung zur Prüfung bearbeiten und dich über Registerkarten "Basisdaten", "Nachweise", etc. durch die Anmeldung klicken.
- Nach Abschluss und Eingabe aller Daten kannst du die Anmeldung an die IHK weitergeben oder an dein Ausbildungsunternehmen zurückgeben, wenn dir z.B. Fehler aufgefallen sind oder du noch Fragen hast. (Nr. 4)

**IHK** Region Stuttgart

### 5. Anmeldung zur Abschlussprüfung über OPA

5.1 Wenn dein Ausbildungsunternehmen die Anmeldung bearbeitet und an dich weitergeleitet hat, sieht das Dashboard so aus:

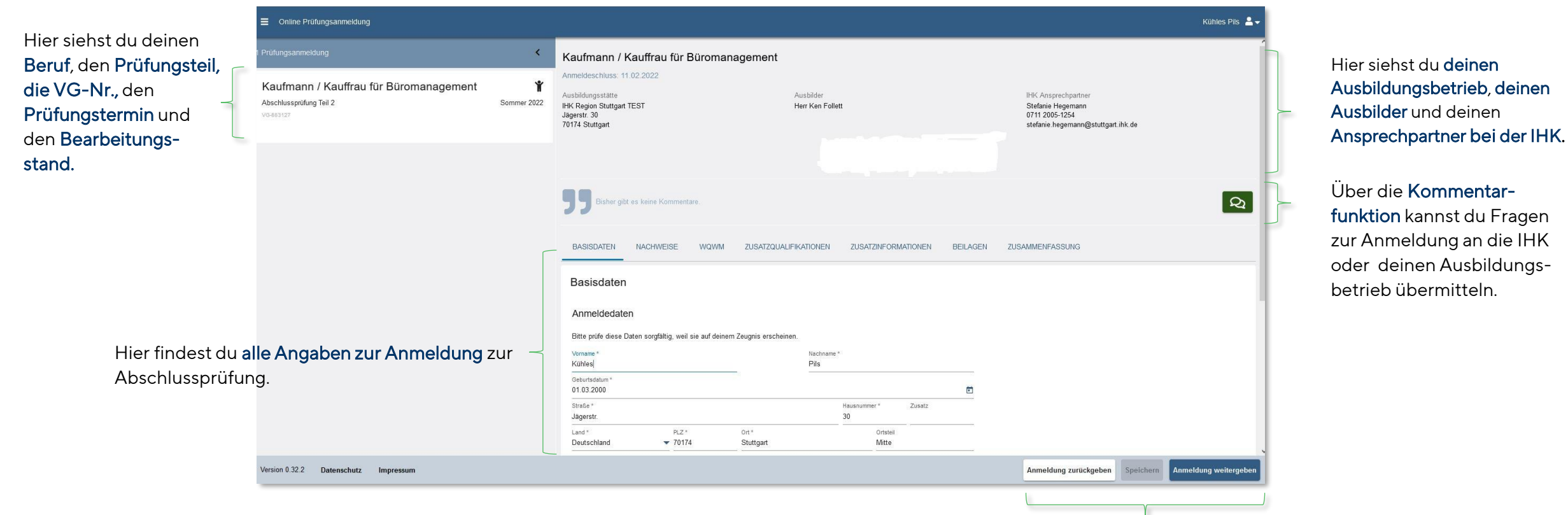

Hier kannst du deine Anmeldung, an den Betrieb zurückgeben, speichern oder an die IHK weitergeben.

#### 5.2 Die Anmeldung prüfen

**IHK** Region Stuttgart

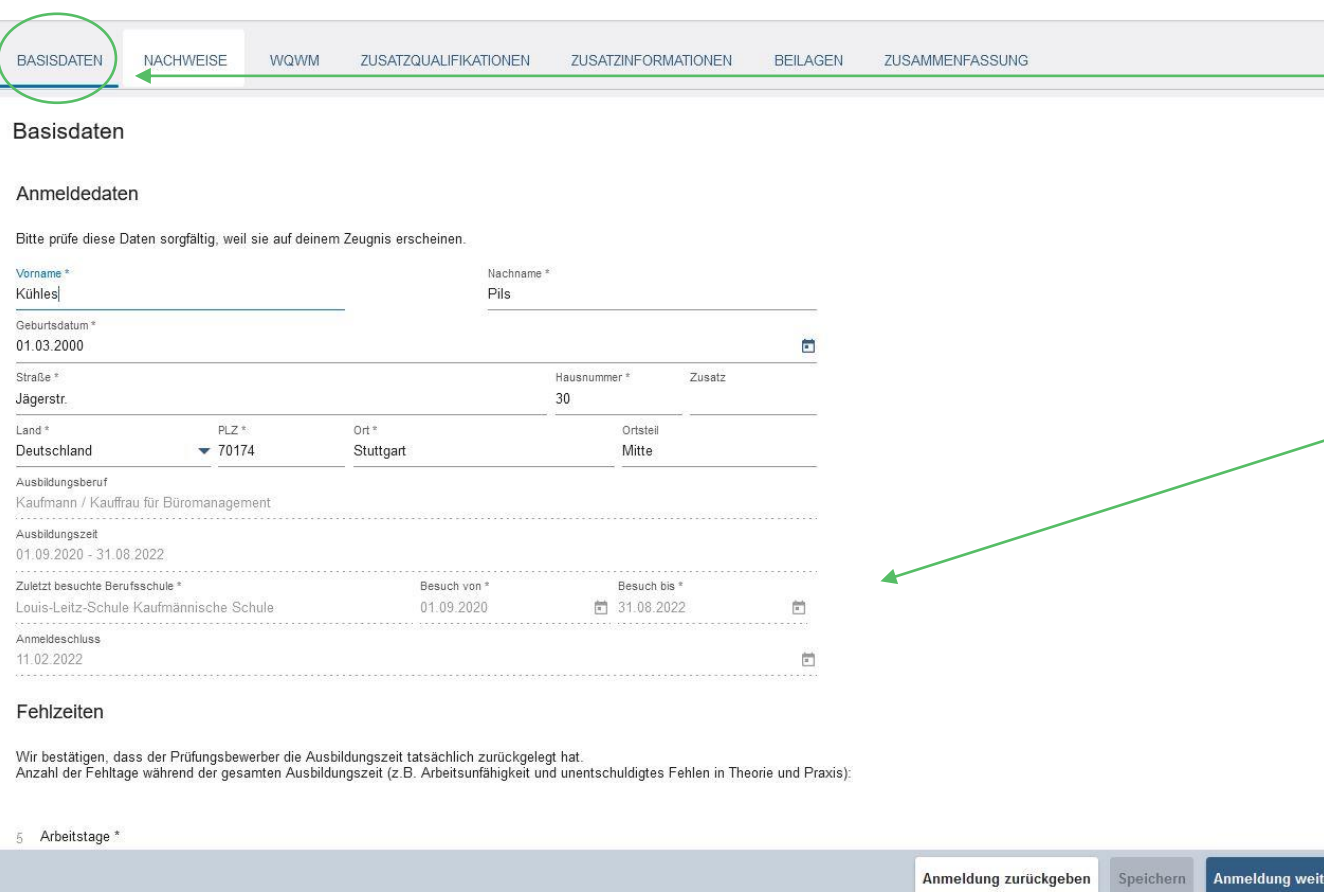

Über die Registerkarten kannst du die Angaben deiner Anmeldung prüfen und ggf. korrigieren.

Angaben/Daten, die grau hinterlegt sind, kannst du nicht verändern. Sollte hier etwas falsch sein, nutze die Kommentarfunktion.

Mit dem Mausrad oder dem Scrollbalken (der Bildlaufleiste) kannst du dich auf der Seite nach unten und oben bewegen.

#### 5.3 Die Anmeldung bearbeiten

**IHK** Region Stuttgart

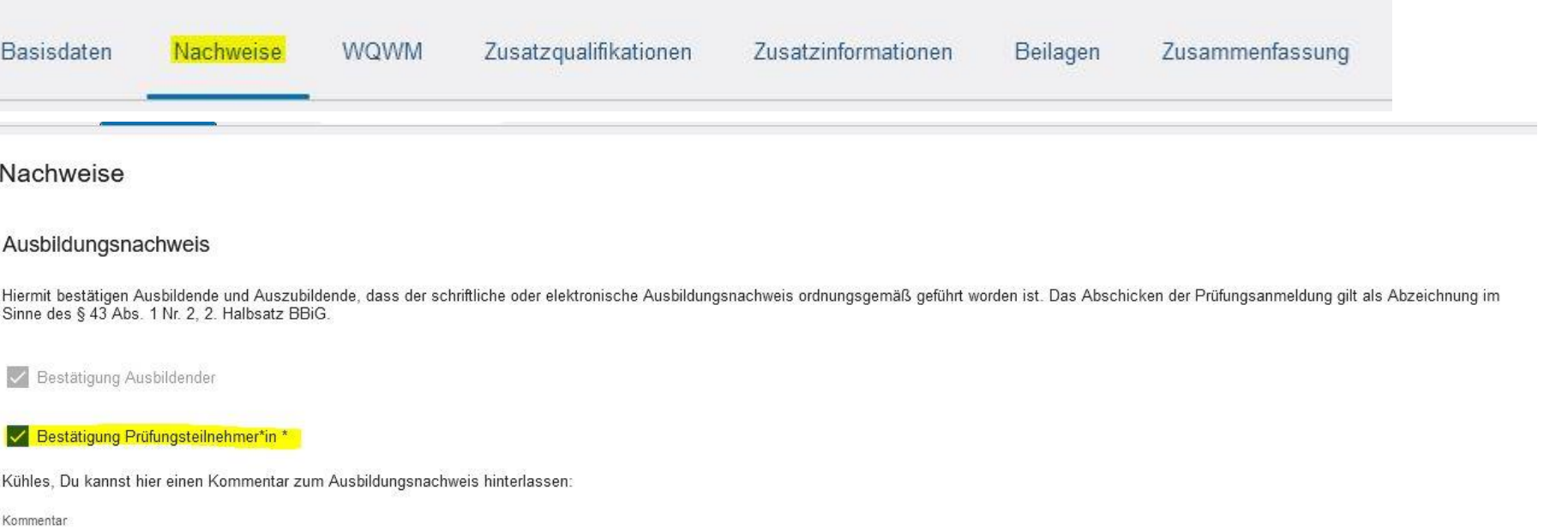

Unter der Registerkarte Nachweise findest du z.B. die Angabe, dass du dein **Berichtsheft** ordnungsgemäß und richtig geführt hast.

Angaben, die ein Sternchen (\*) haben, sind Pflichtangaben, ohne die die Anmeldung nicht abgeschlossen werden kann.

#### 5.3 Die Anmeldung bearbeiten

**IHK** Region Stuttgart

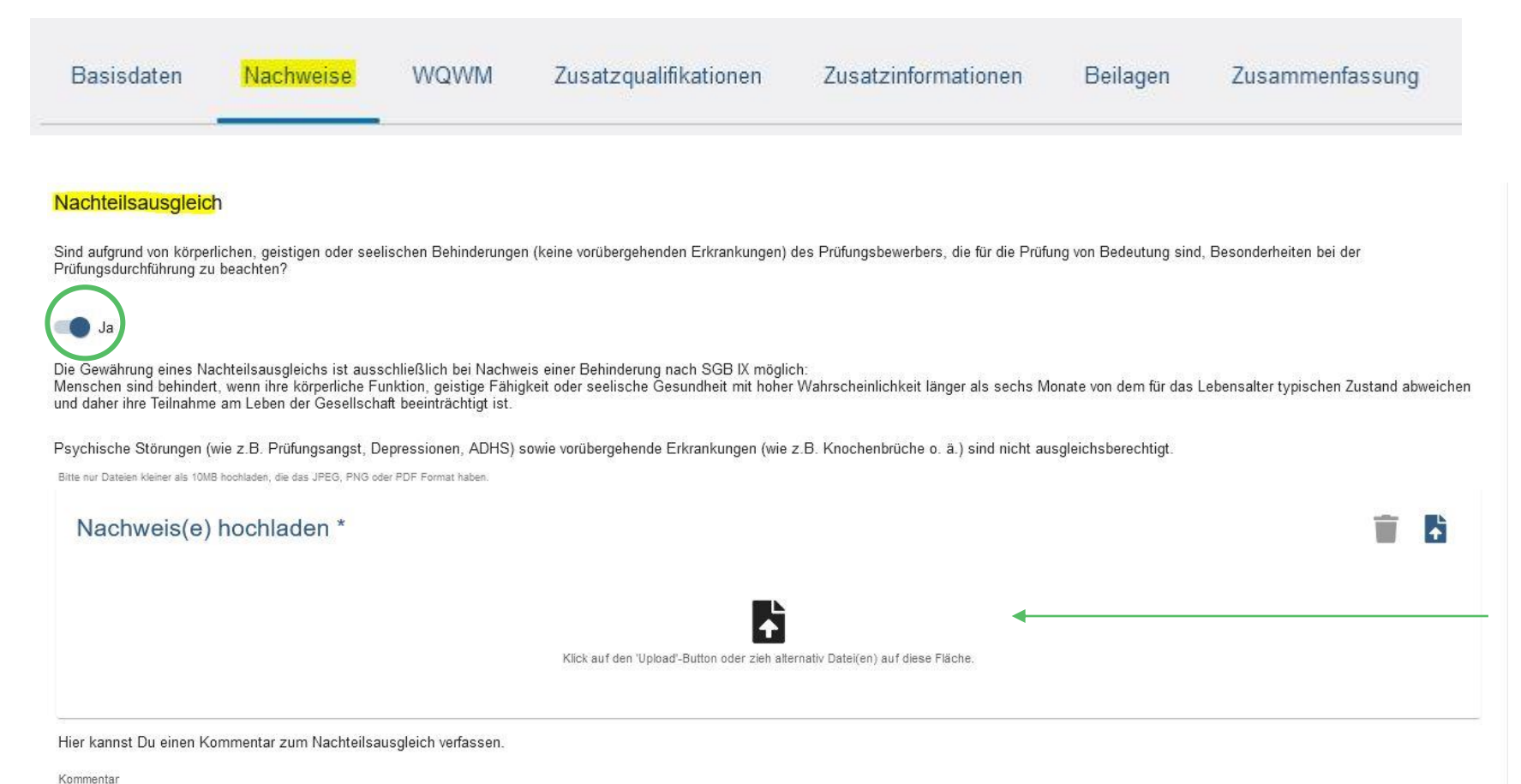

Hier kannst du der IHK mitteilen, wenn du aufgrund einer Beeinträchtigung einen Nachteilsausgleich für die Prüfung benötigst.

Den Nachweis (das Attest) kannst du hier hochladen.

5.3 Die Anmeldung bearbeiten

**IHK** Region Stuttgart

Wenn dir der Nachweis (das Attest) für den Nachteilsausgleich zum Zeitpunkt der Anmeldung noch nicht vorliegt, dann kannst du diesen auch nachreichen.

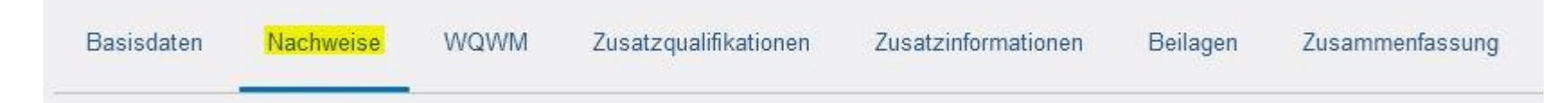

Hast Du die Nachweise zum Nachteilsausgleich aktuell nicht komplett in digitaler Form vorliegen, so kannst Du sie auch gerne nachreichen. Betätige dazu bitte den folgenden Schalter.

ch werde (weitere) Nachweise zum Nachteilsausgleich nachreichen

Klicke dafür auf diesen Schalter.

Du hast Fragen zum Nachteisausgleich? Wende Dich einfach an deinen Ansprechpartner bei der IHK (siehe Dashboard "IHK-Ansprechpartner" Folie 10.

5.4 Die Anmeldung abschließen

**IHK** Region Stuttgart

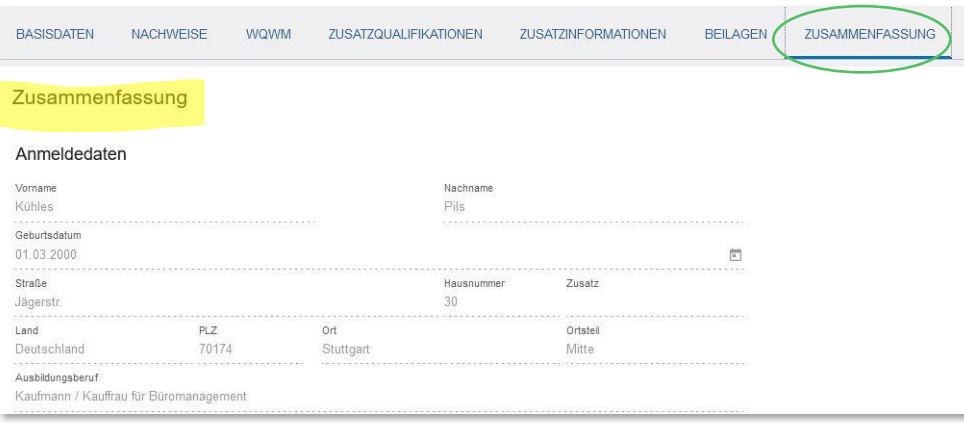

Über die Registerkarte "Zusammenfassung" kannst du dir alle Angaben zur Anmeldung auf einer Seite noch einmal anschauen und genau prüfen.

#### Scrolle unbedingt bis ganz ans Ende der Seite. Dort musst du die Richtigkeit der Angaben bestätigen.

#### Bestätigung

Mit dem Abschicken verpflichten wir uns, Änderungen dieser Angaben unverzüglich der IHK zu melden. Wir sind darüber informiert, dass bei falschen Angaben oder gefälschten Unterlagen, insbesondere hinsichtlich der vorzulegenden Ausbildungsnachweise oder Fehlzeiten, die Zulassung widerrufen oder zurückgenommen werden kann. Der Ausbildungsbetrieb bittet um Übermittlung der Ergebnisse dieser Prüfung (§37 Abs. 2 Satz 2 BBiG)

Die Richtigkeit aller Angaben dieser Prüfungsanmeldung wird bestätigt und die Zulassung beantragt

#### 5.5 Die Anmeldung abschließen

**IHK** Region Stuttgart

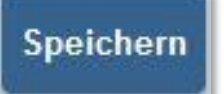

Du musst noch etwas prüfen? Du kannst Deine Anmeldung jederzeit speichern und zu einem späteren Zeitpunkt fortsetzen.

Du hast einen Fehler entdeckt, z.B. deine Berufsschule ist nicht korrekt angegeben? Gib die Anmeldung an deinen Ausbildungsbetrieb zurück und bitte ihn die Angabe zu korrigieren.

Anmeldung zurückgeben

Anmeldung weitergeben

Alle Angaben sind richtig? Perfekt! Gib deine Anmeldung an die IHK weiter.

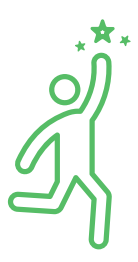

### 5. Anmeldung zur Abschlussprüfung über OPA

5.6 Wenn du die Anmeldung an die IHK weitergegeben hast, sieht das Dashboard so aus:

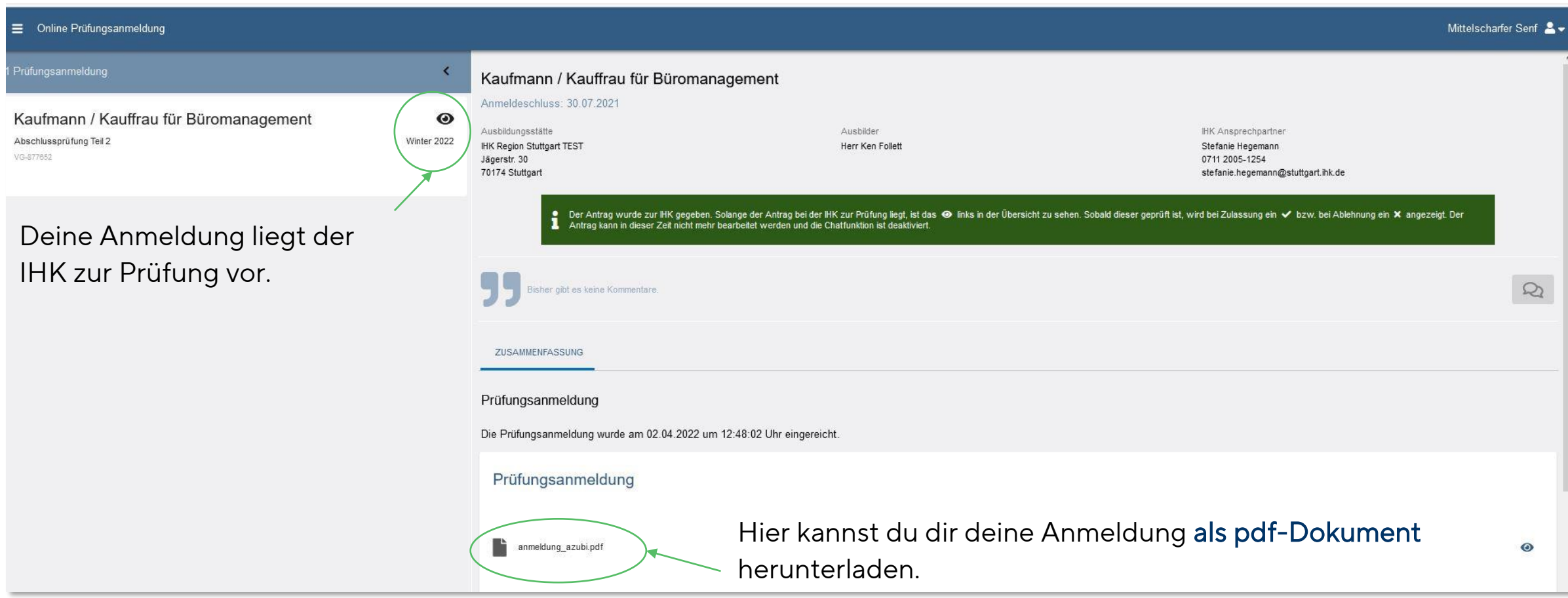

### 6. Symbolverzeichnis

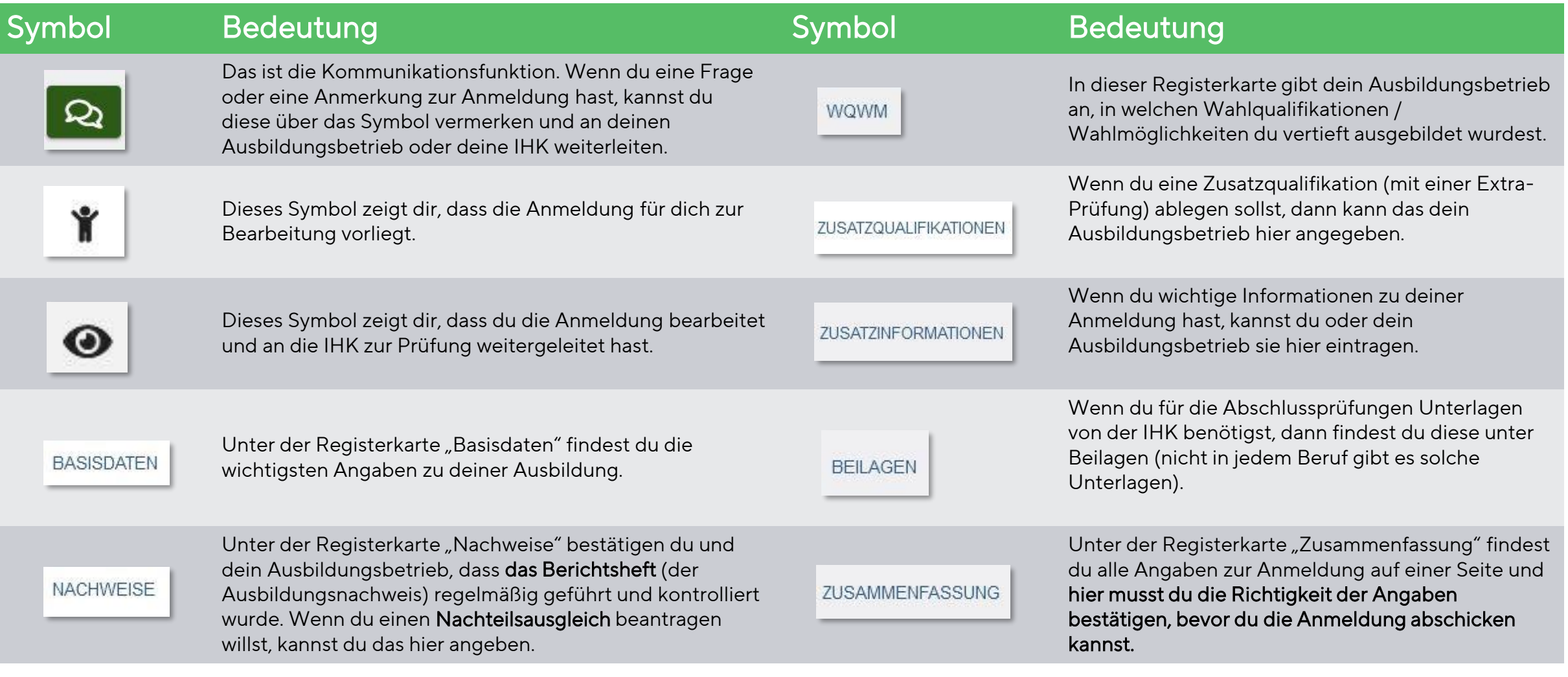

# **THK Region Stuttgart**<br>**6. Symbolverzeichnis**

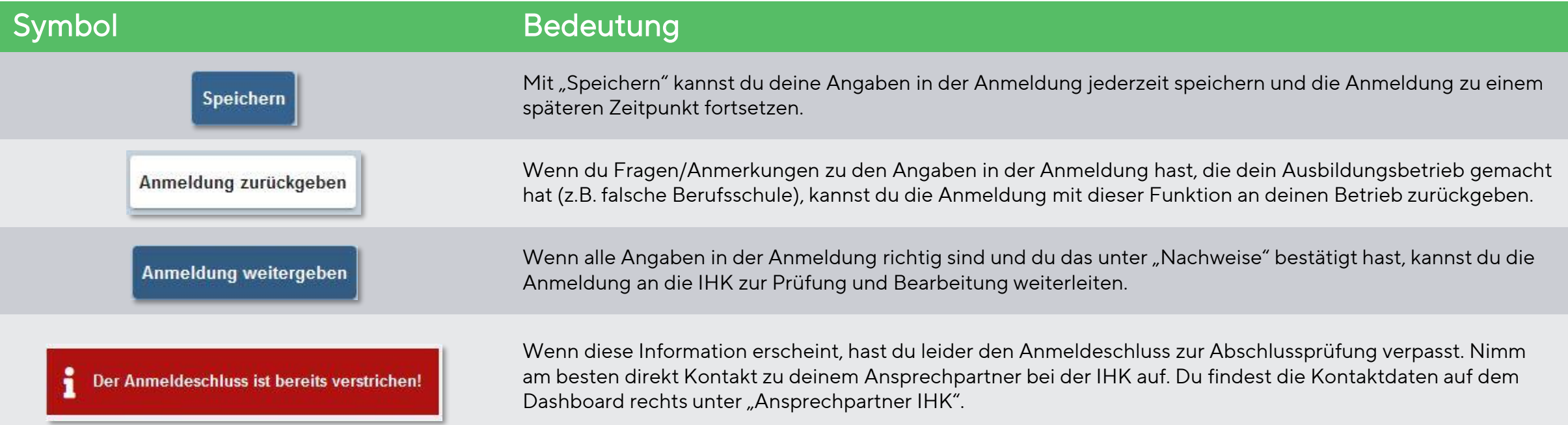